## To access the system: [https://payment.brown.edu](https://payment.brown.edu/)

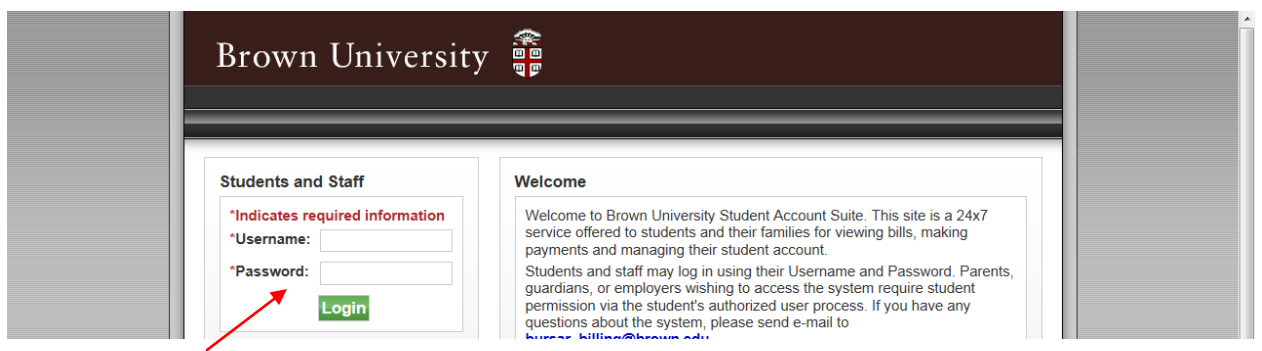

Enter your Username and password . This is the same username and password that you use to access email or other University services.

**How to set up an Authorized User** to view your account, statements, and make payments on your behalf

## Select the "**AUTHORIZED USERS**" tab

 $\boldsymbol{\mathcal{N}}$ 

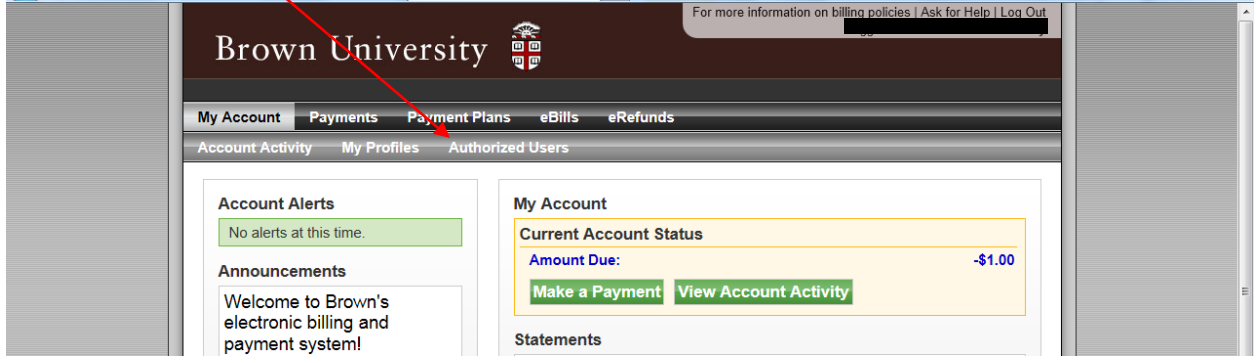

Add the email address of the individual you would like to add as an Authorized User.

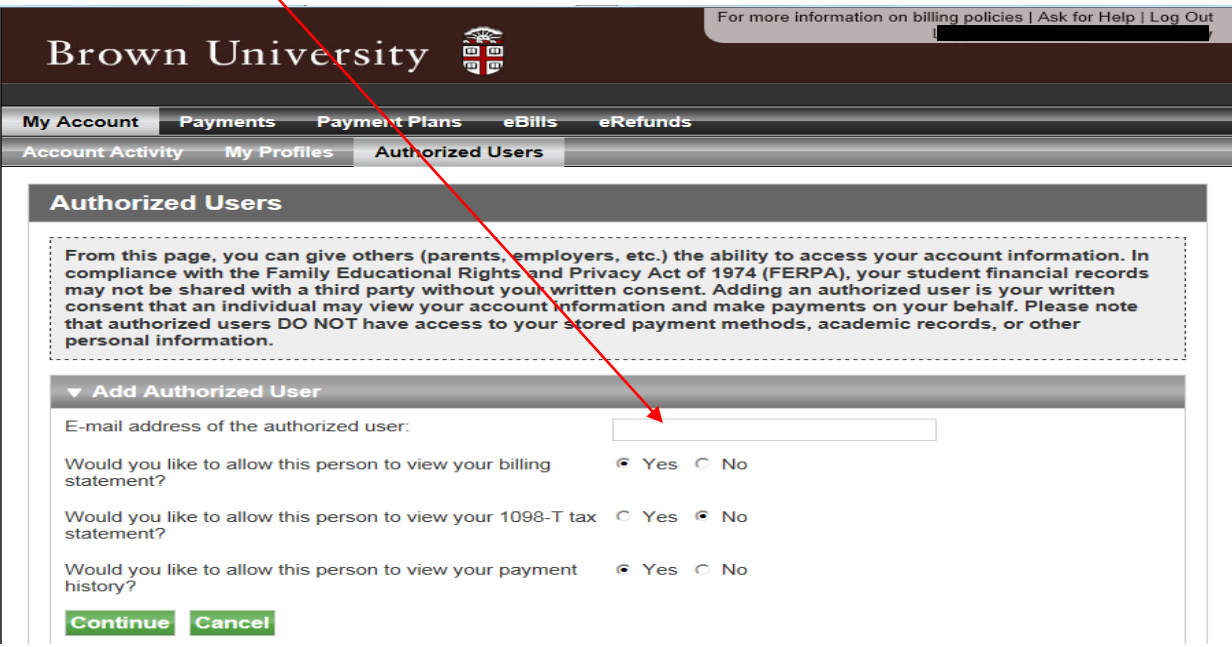

Your authorized user will receive an email with a temporary password to access the system.

**Authorized User Access:** Authorized users enter the system through the same webpage, [https://payment.brown.edu,](https://payment.brown.edu/)

and use the "Authorized Users" section.

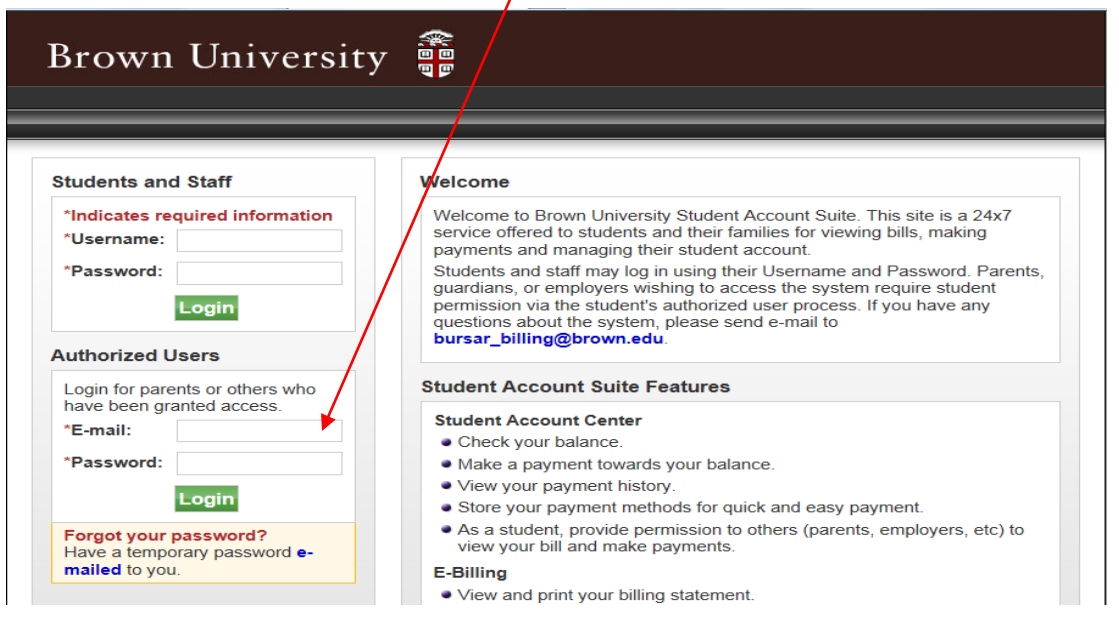

The same screens are viewable by the Authorized User as the student. If an authorized user makes a payment on your behalf, both you and the authorized user will be notified that the payment was made. However, the payment information (account numbers) will never be shared. Each month that a new bill is loaded, both you and the authorized user will receive an email and be able to view the bill. You may set up numerous individuals as Authorized Users (parents, guardians, grandparents, etc.).

## **Making a Payment**

Under the "PAYMENTS" tab select the "Make a Payment" button.

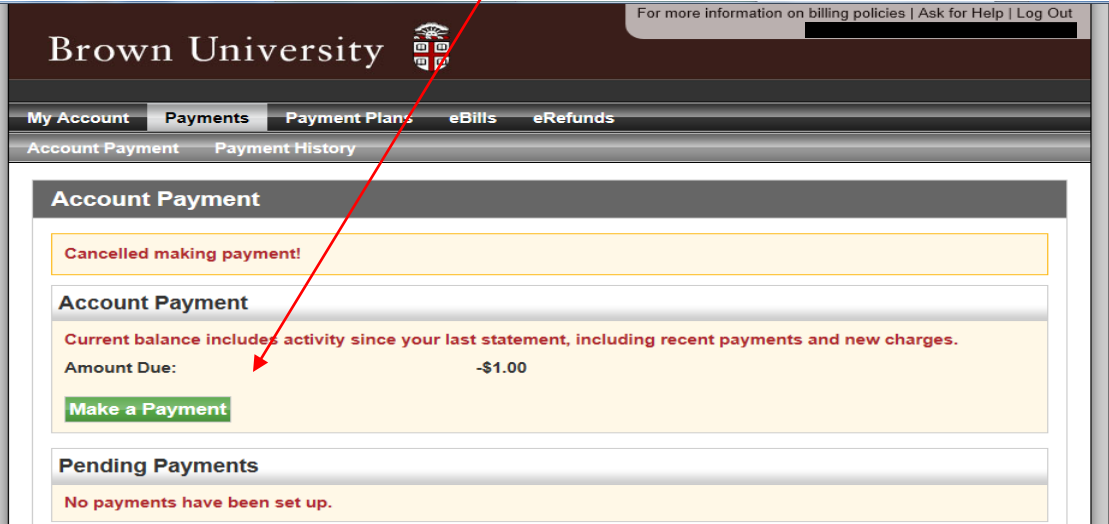

Follow the instructions on screen to first determine the payment amount and payment date. You can schedule payments with a future payment date.  $\prime$ 

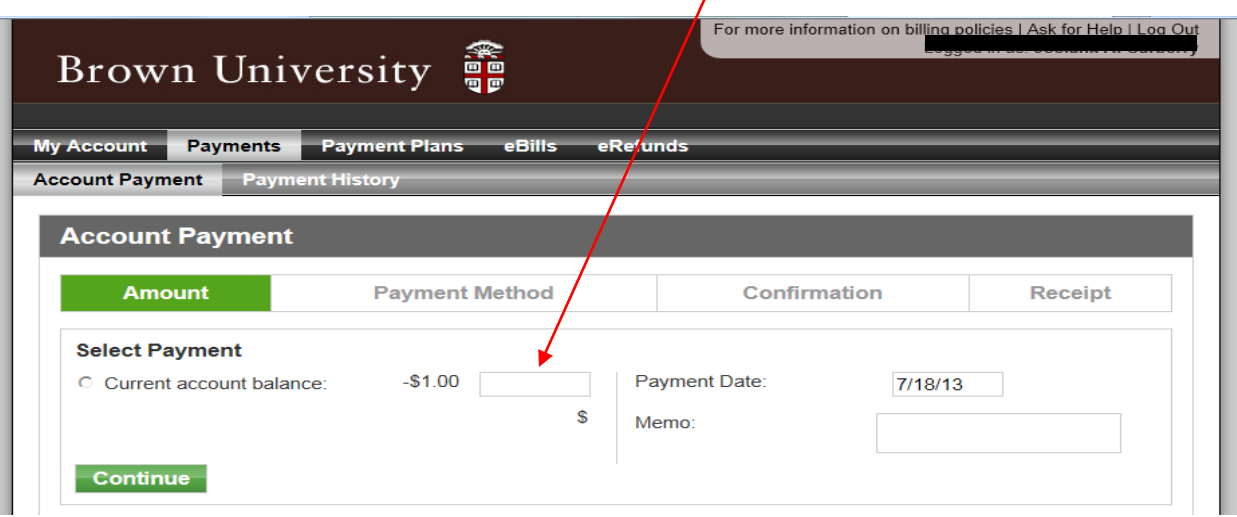

Continue by entering your account number and routing information.

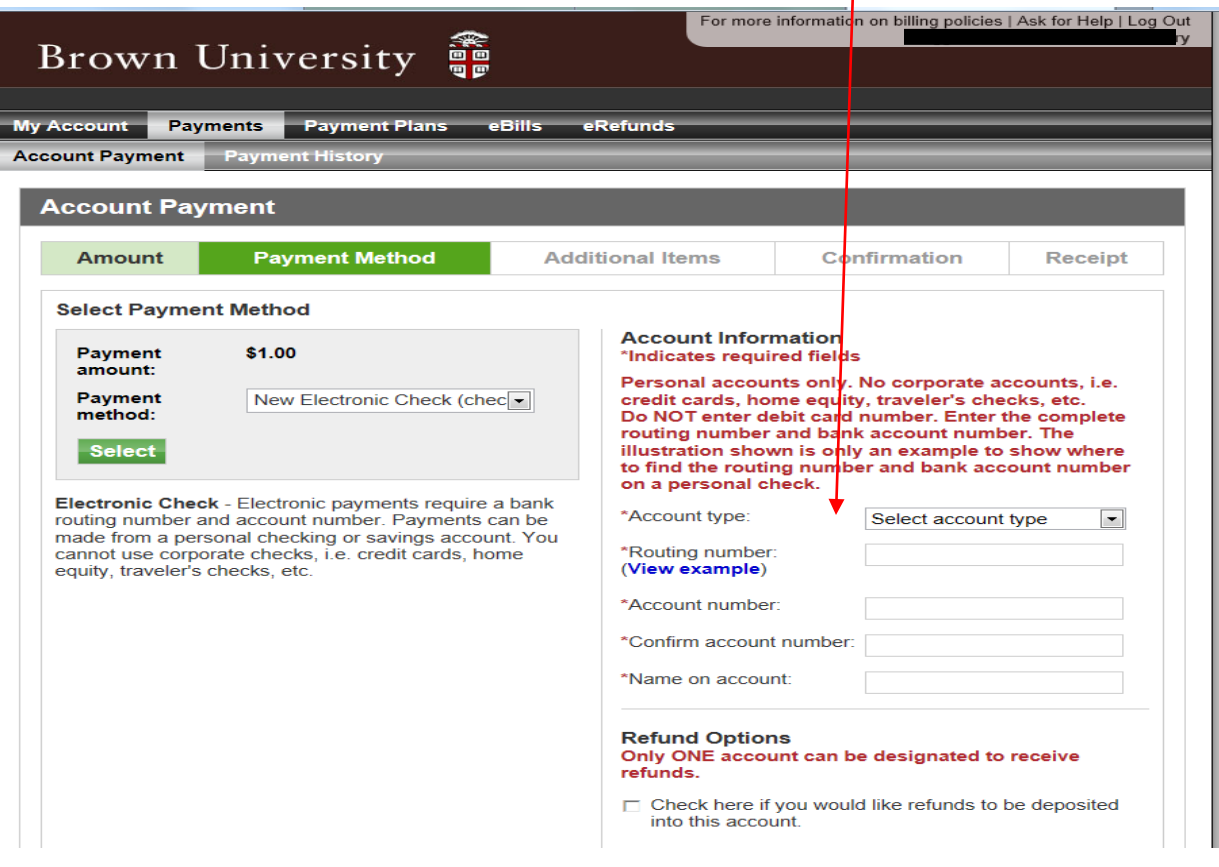

Agree to the Payment Authorization form. Once you click and agree you will receive a confirmation form on screen and also receive an email notification. If an authorized user makes a payment on your behalf, the authorized user will also receive a confirmation of the payment.

Please check your email(s) to verify that confirmation has been received.

## **Viewing Statements**

The TouchNet EBILL System contains a copy of the bills that were sent to you on a monthly basis.

Under the "EBILL" tab, review your current and previous bills. The summary at the top reflects your most current billing statement. Use the drop down box to select previous statements. Please note the summary information under "Most Recent Billing Statement" will not change.

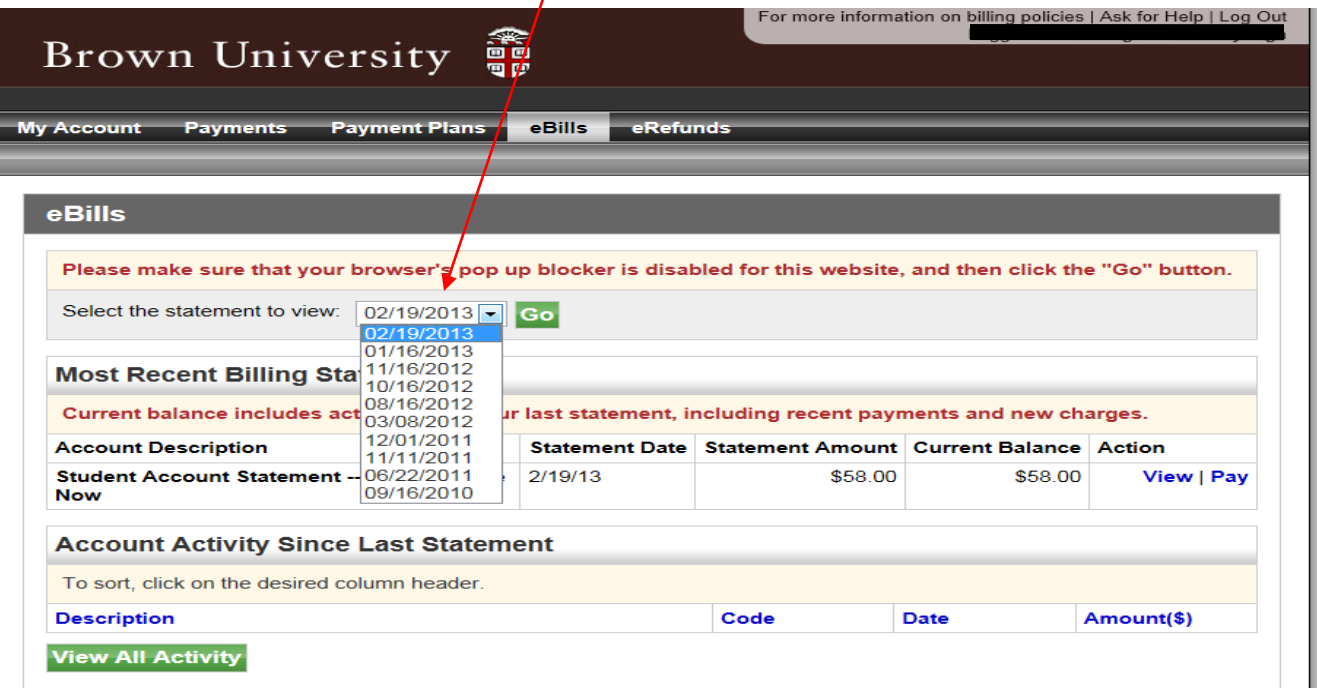